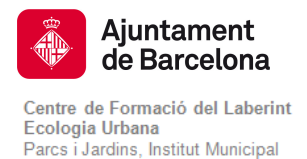

### TUTORIAL DE INSCRIPCIÓN PARA EL ALUMNADO NO REGISTRADO EN LA WEB DEL CENTRO

Las personas que quieran entrar por primera vez en la comunidad del Centro de Formación del Laberinto deben seguir los siguientes pasos:

#### COMO REGISTRARSE EN LA PLATAFORMA

1. Para registrarse en el Centro de Formación del Laberinto clique el botón Registro del menú

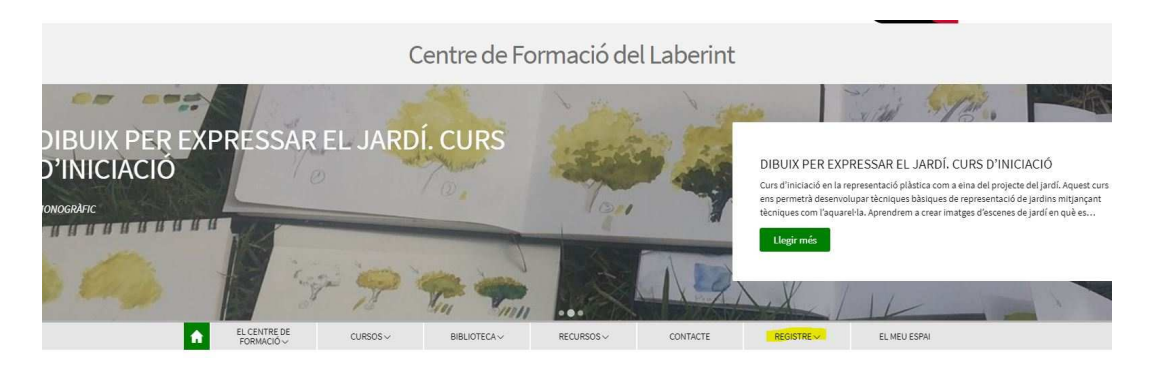

2. Aparecerá un menú desplegable con dos opciones. Seleccione Registro personas

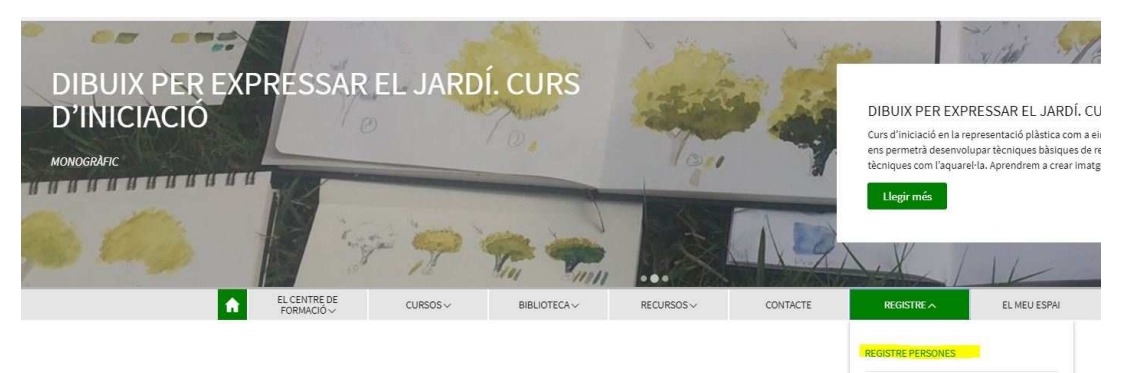

Cursos destacats

REGISTRE EMPRESA

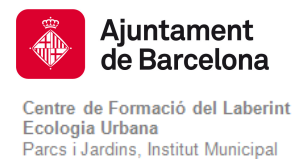

3. Rellene los diferentes campos del formulario..

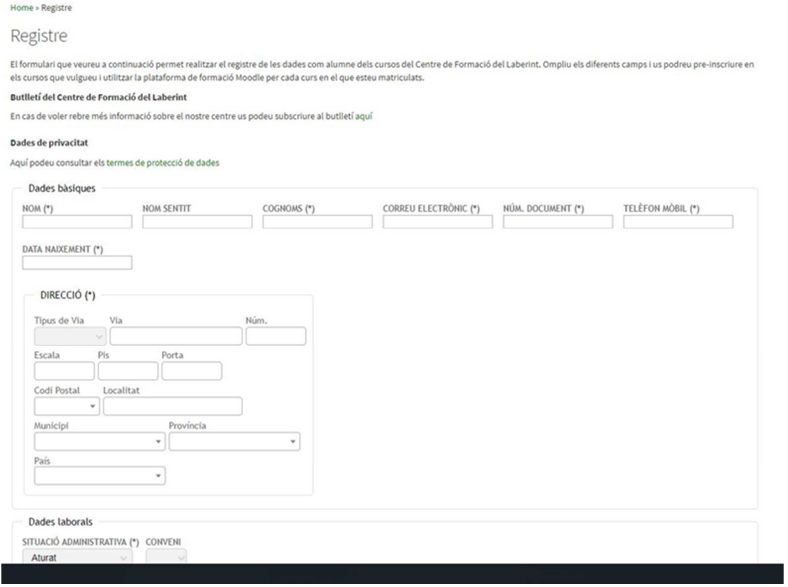

 4. En el campo de código postal, escriba el código de su domicilio y clique para seleccionarlo.

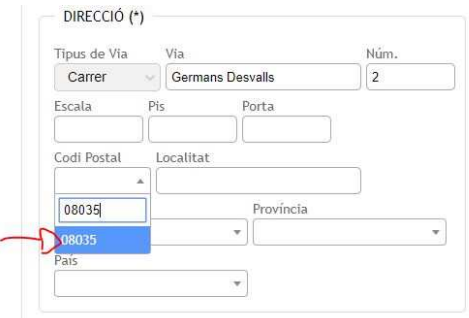

5. Seleccione la Situación administrativa (parado, jubilado, pensionista, etc.) que le corresponde ya que es necesaria para aplicar los descuentos adecuados en la matrícula del curso. Convenio: aquí puede indicar si es socio de alguna de las asociaciones con las que puede disfrutar de un descuento. Para informarse de las entidades con convenios mira el apartado de Transparencia - Convenios

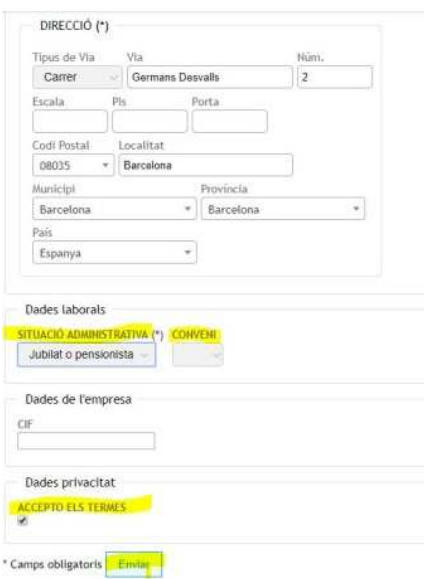

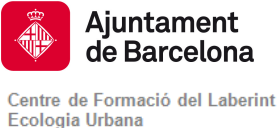

Parcs i Jardins, Institut Municipal

- 6. Por último, si está de acuerdo con la política de tratamiento de los datos y privacidad, no se olvide de aceptar el campo Acepto los términos.
- 7. Haga clic sobre el botón Enviar.
- 8. Recibirá un correo electrónico indicando que está registrado y le dará un enlace con una contraseña primaria. Debe hacer clic sobre este enlace y cambiar la contraseña primaria que se ha dado por una que recuerde.

"Hola, (nom de la persona),

Se us ha creat un compte d'usuari nou a «Centre de Formació del Laberint» i se us ha assignat una contrasenya nova temporal.

La vostra informació d'inici de sessió és ara: usuari: mario.laberinto (nom figurat) contrasenya: 04khj2 (en entrar-hi per primera vegada haureu de canviar aquesta contrasenya).

Per començar a utilitzar Centre de Formació del Laberint, inicieu la sessió a https://ajuntament.barcelona.cat/formaciolaberint/campus/login/?lang=ca En la majoria de programes de correu aquesta adreça hauria d'aparèixer com un enllaç blau on heu de fer clic. Si això no funciona, copieu l'adreça i enganxeu-la en el camp d'ubicació al capdamunt de la finestra del navegador. Salutacions de l'administrador de Centre de Formació del Laberint".

9. A partir de ahora, puede acceder al apartado MI ESPACIO.

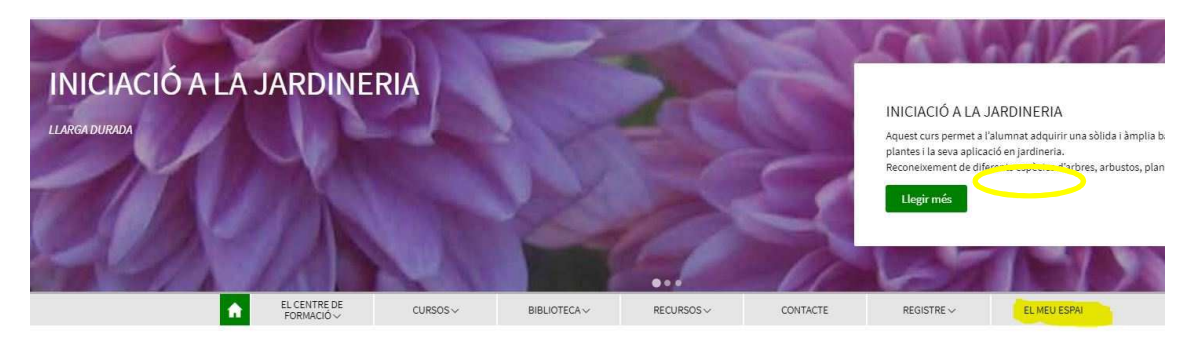

10. En el apartado MI ESPACIO se pueden consultar los cursos nuevos, los ya realizados, las preinscripciones y matriculaciones, etc. al clicar Preinscripciones.

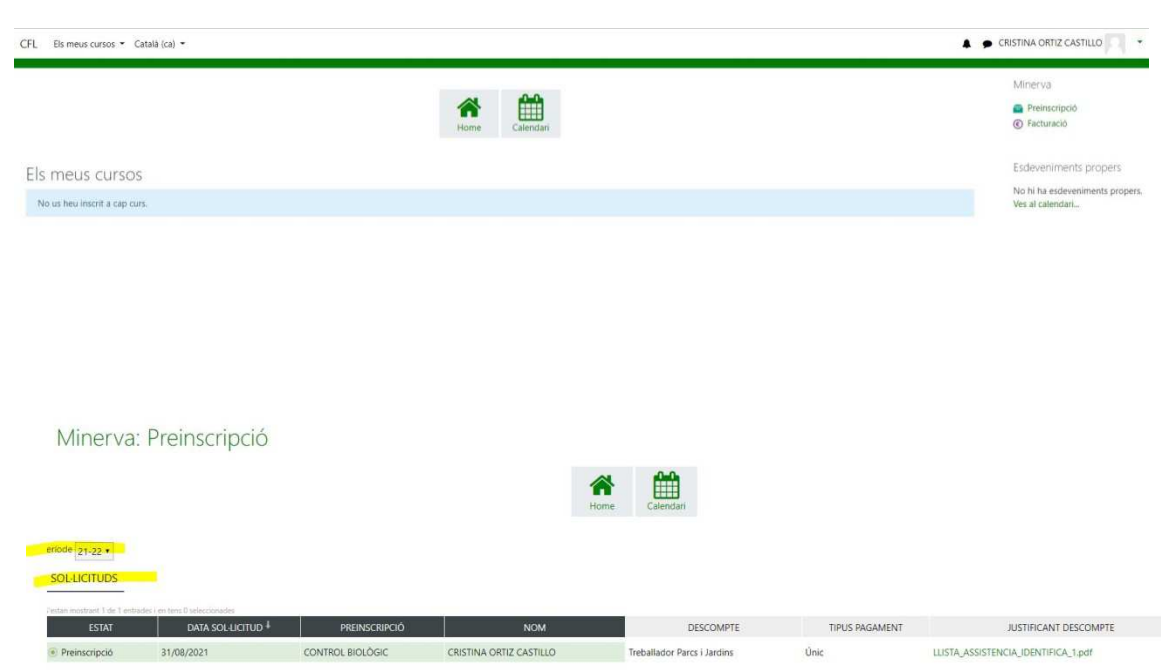

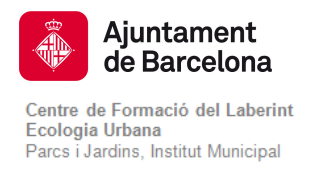

## PARA HACER LAS PREINSCRIPCIONES EN LOS CURSOS

Para preinscribirse en cualquier curso se ha de entrar en las siguientes páginas web:

https://ajuntament.barcelona.cat/formaciólaberint/ca (català) https://ajuntament.barcelona.cat/formaciólaberint/es (castellà)

## PREINSCRIPCIÓN CON IDENTIFICACIÓN DEL ALUMNO EN MI ESPACIO

1. Una vez ha entrado en el sistema con el correo y contraseña en el MI ESPACIO, pulse el botón de CURSOS de la plataforma.

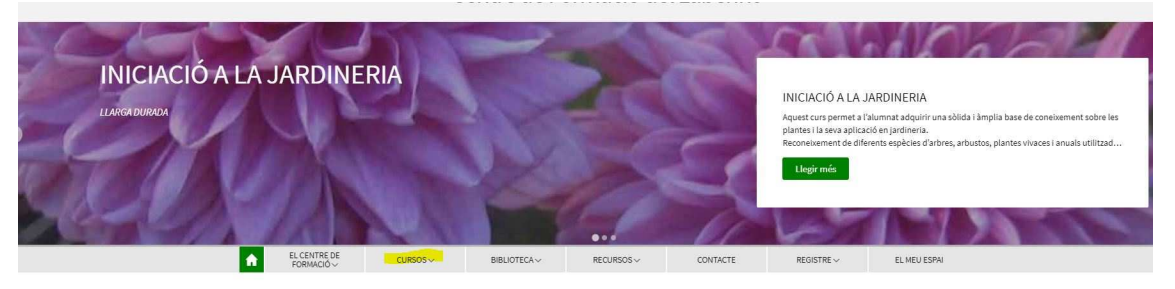

2. Seleccionar el curso que le interese haciendo clic en la categoría que corresponda

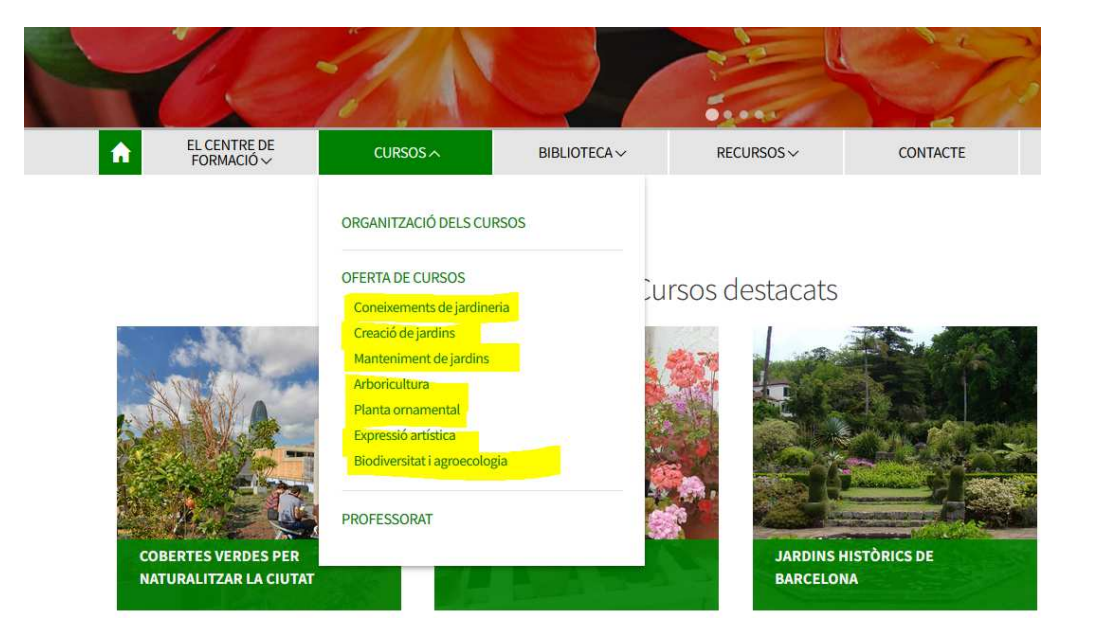

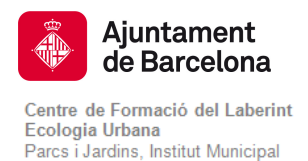

3. En la página del curso correspondiente, clique sobre el botón de preinscripción en el curso.

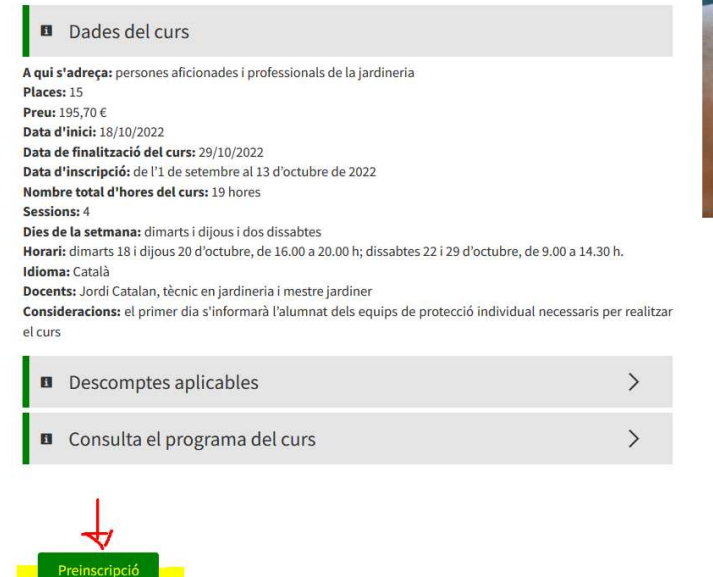

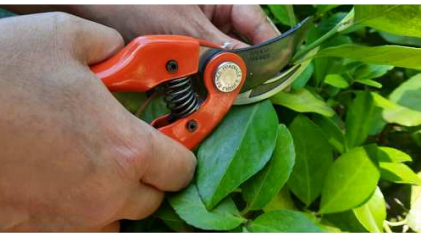

4. Aparece una nueva página con el formulario de preinscripción

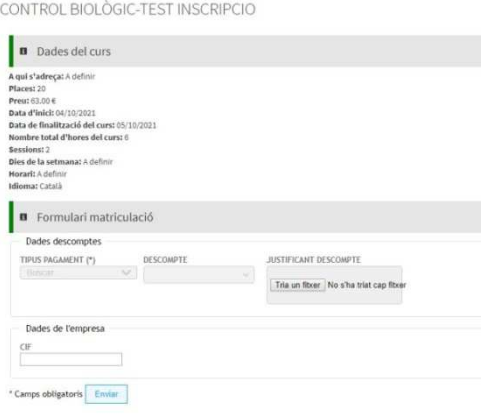

5. Rellene los campos de tipo de pago (único o fraccionado en el caso de cursos de larga duración)

6. Para disfrutar del descuento (que corresponde al seleccionado en la situación administrativa en su Registro) debe adjuntarse el justificante de descuento. Elija un archivo que debe ser igual a la acreditación de la situación administrativa que se ha seleccionado (certificado de la situación administrativa del SOC en el caso de parado, DNI en el caso de mayores de 65 años, jubilado o pensionista certificado de la Seguridad Social, etc.).

7. A continuación aparecerá una nueva página indicando que se ha realizado la preinscripción y recibirá un correo electrónico con el siguiente texto:

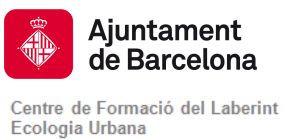

Parcs i Jardins, Institut Municipal

### **PREINSCRIPCIÓ REALITZADA** Recibidos x

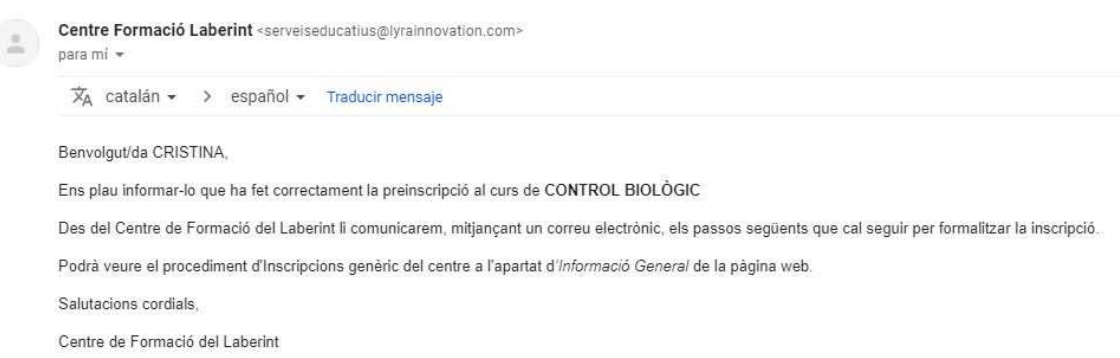

En este mensaje se comunica que se recibirán otros correos indicando los siguientes estados de la matrícula en el curso.

# PREINSCRIPCIÓN SIN IDENTIFICACIÓN PREVIA DEL ALUMNO

CONTROL BIOLÒGIC-TEST INSCRIPCIO

Puede realizar la preinscripción en un curso sin la identificación previa en el sistema. El procedimiento a seguir es el siguiente:

1. Seleccione el curso correspondiente. Al no estar identificado en el sistema, aparece la siguiente página:

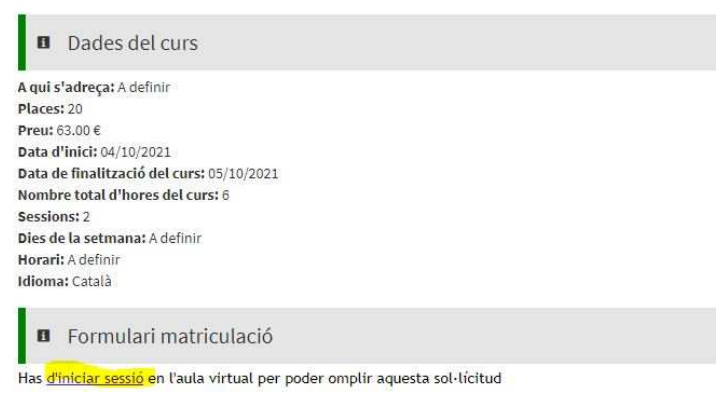

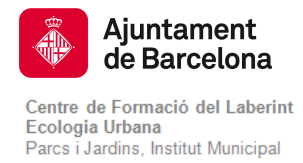

2. Clique el enlace Iniciar sesión y aparecerá una página nueva donde debe escribir el correo electrónico o usuario y contraseña.

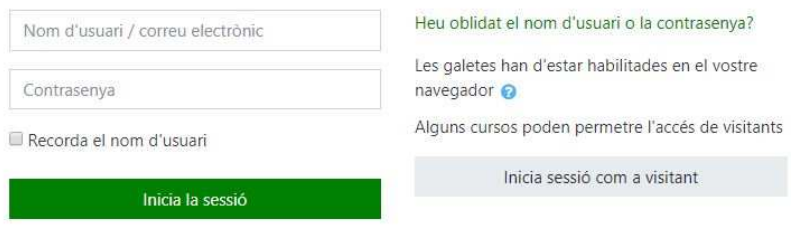

3. Una vez iniciada la sesión, saldrá la página de MI ESPACIO, que indica que ya está identificado en la base de datos y ya puede realizar la preinscripción en el curso.